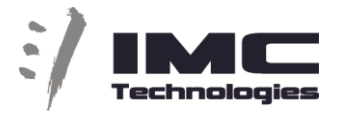

## **Incite MAM Web Edit SM Export**

## [http://192.168.10.20:85](http://192.168.10.20:85/)

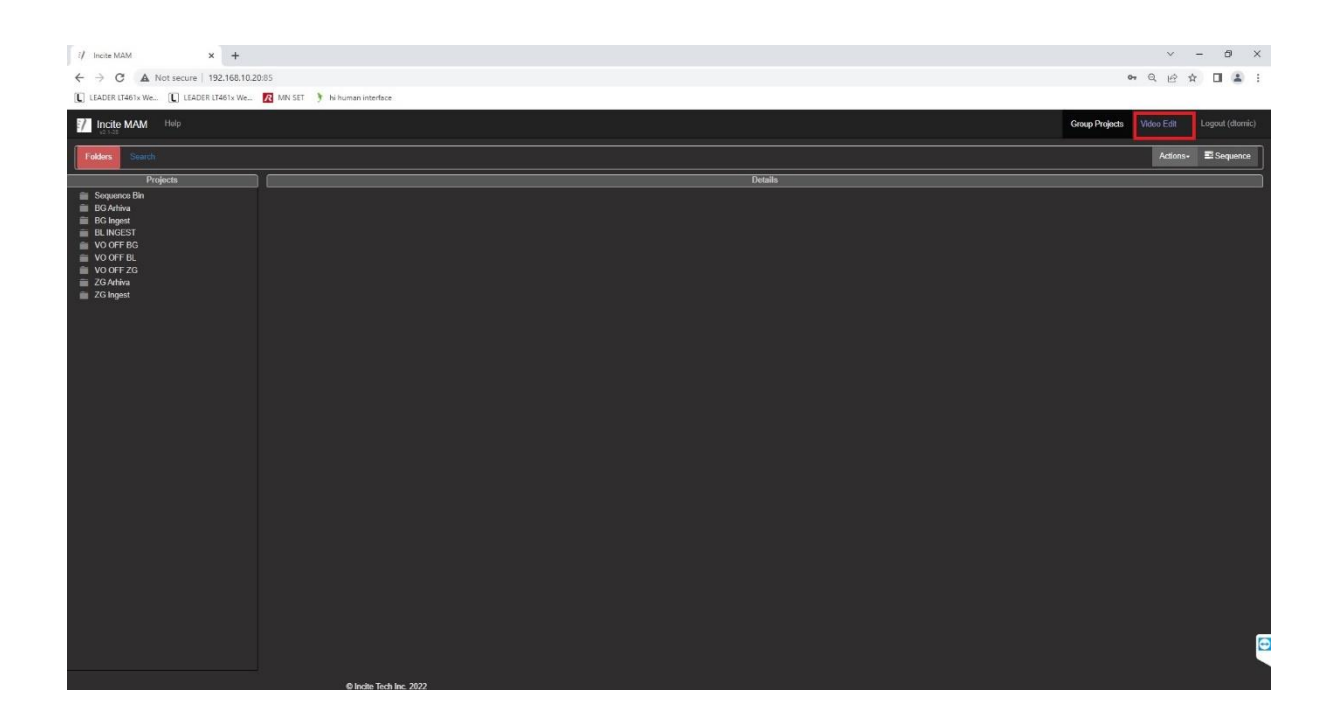

Once when you are inside the WEB editor , to edit you can navigate through different Ingest projects and folders to find your material.

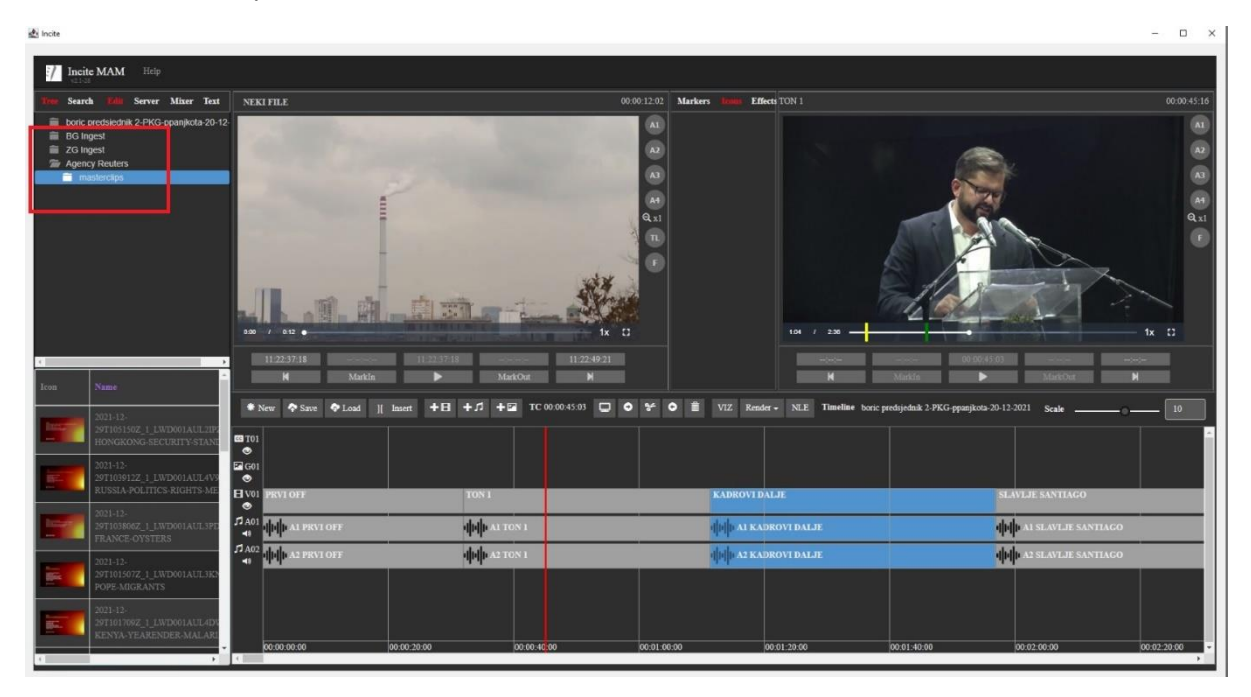

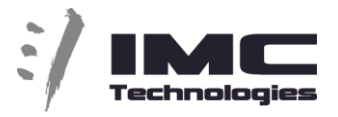

With double-click you can load a file to the CE (Clip Editor) or you can drag and drop it to the TL (timeline)

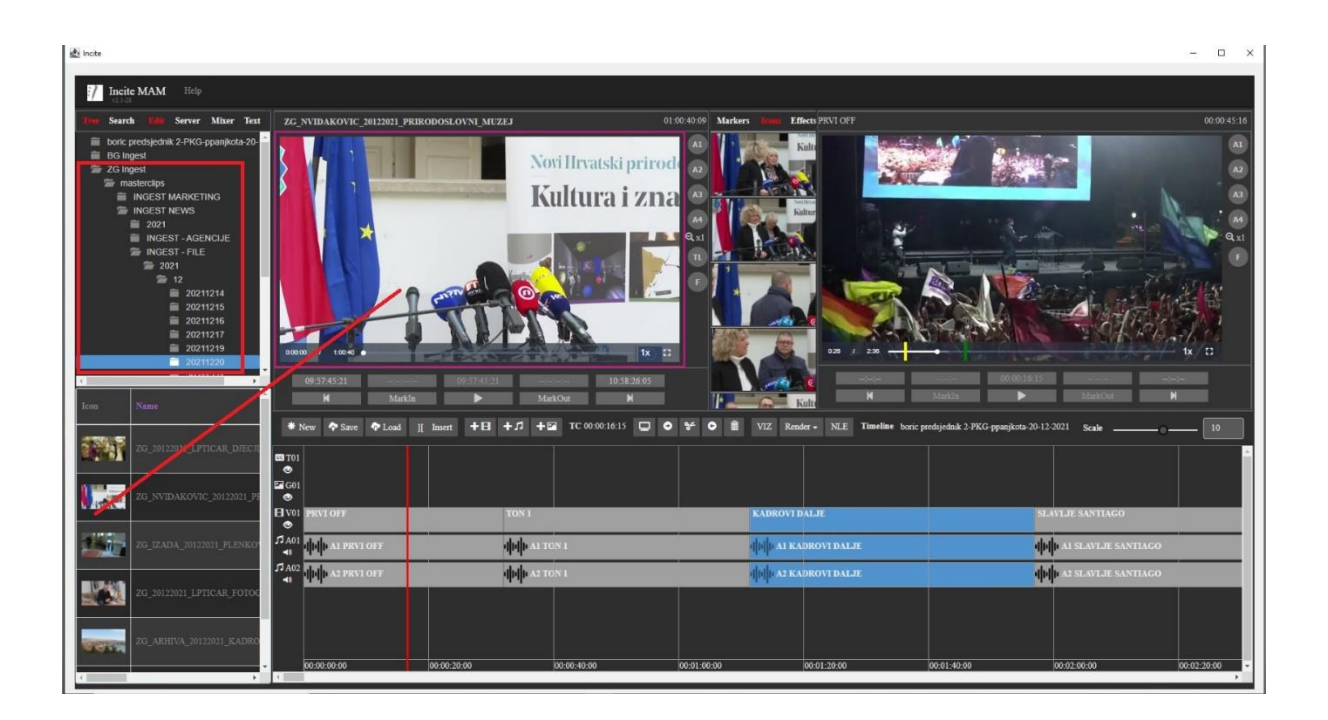

You can also search for your material in the search tab and from there you can insert to TL or load to CE.

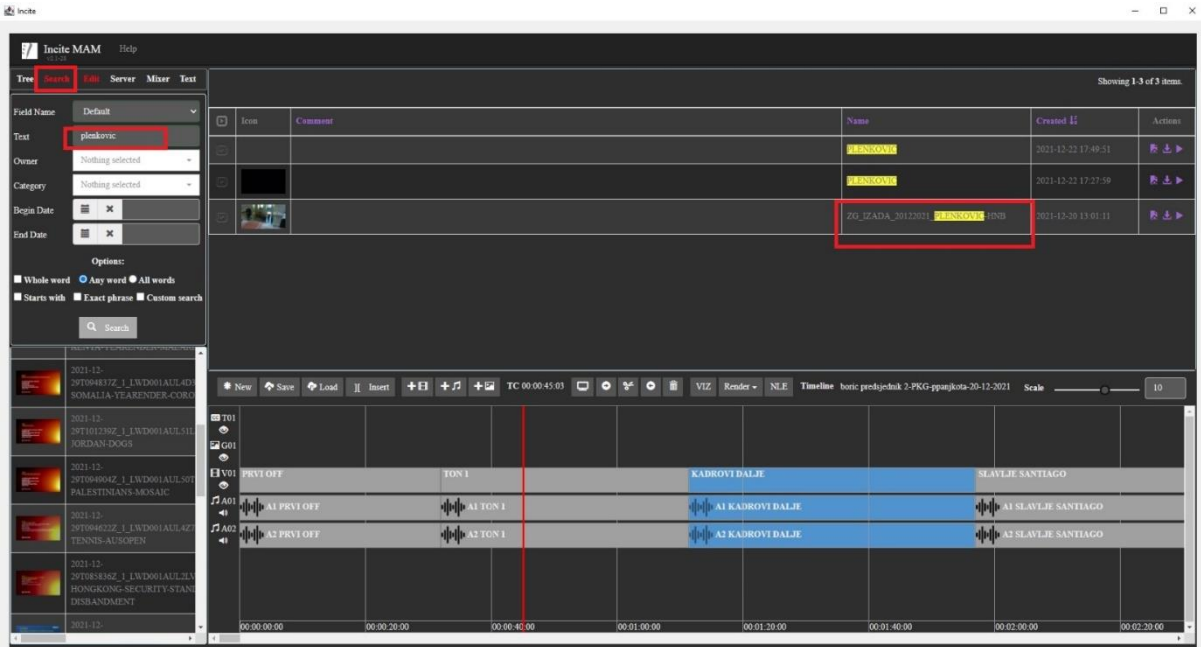

When a file is loaded to CE you can cut it (Mark in / out) and insert different parts to the TL.

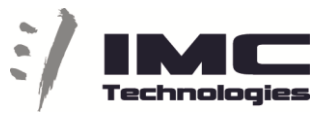

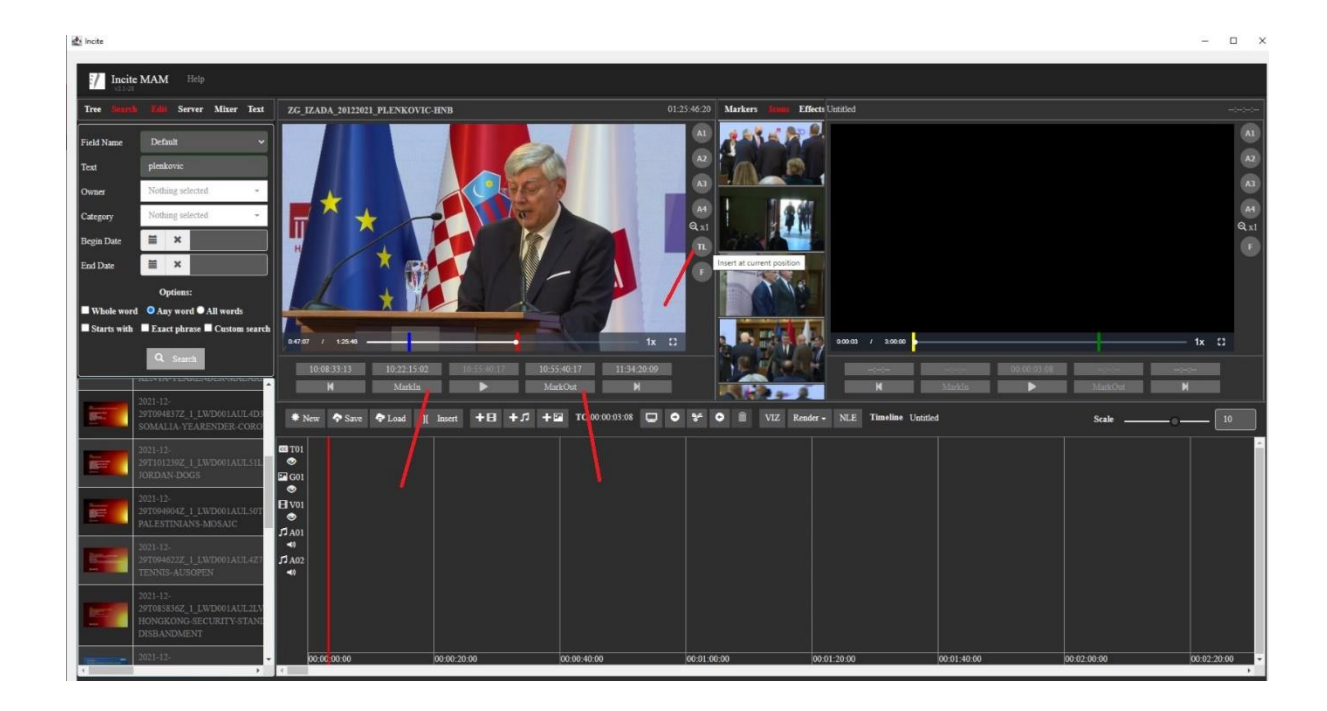

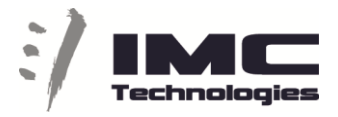

 $\frac{dy}{dx}$  incite  $\overline{a}$  $\Pi$ ite MAM  $\overline{\mathbf{r}}$ B  $NTR$ 

On the TL you can also directly trim a clip (select object, mark-in, mark-out) .

When the TL is finish you can "Save" your TimeLine, Note TL name will be name of you exported file. If you wish to export different partition of TL with different name Ctrl+ Alt + S will allow you to Save AS.

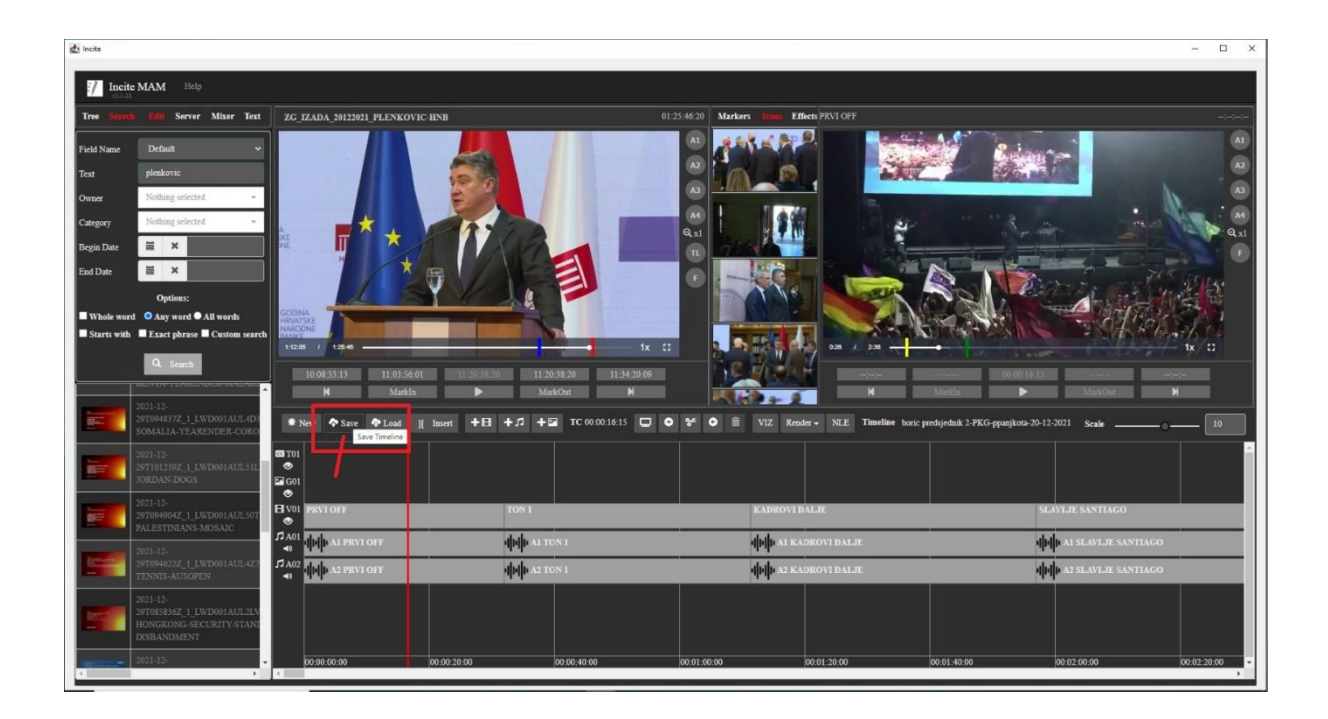

![](_page_4_Picture_1.jpeg)

On the Render button select EXPORT-SOCIAL and destination and system will export

![](_page_4_Picture_3.jpeg)

By default, ALL time line is exported if not with ALT+I and ALT+O you can set Region for export

![](_page_4_Figure_5.jpeg)

You can check in Server TAB about progress of export and when is done you can download media.

![](_page_5_Picture_1.jpeg)

Web shortcuts Video Edit

Active Player (applies to both Clip and Timeline players)

![](_page_5_Picture_117.jpeg)

## On selected clip(s)

![](_page_5_Picture_118.jpeg)